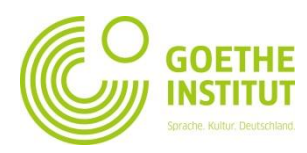

## **Registro y primer inicio de sesión en Mein Goethe.de**

1. La entrada al mundo virtual del Goethe-Institut es el botón de **SIGN IN** en [www.goethe.de](http://www.goethe.de/)

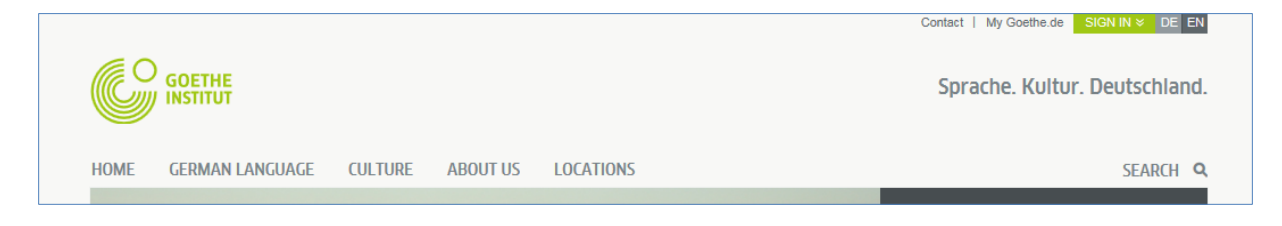

A través de este botón podrá acceder a la máscara de registro e inicio de sesión. En su **primera** visita, haga clic en el botón "**Register Goethe-ID**"

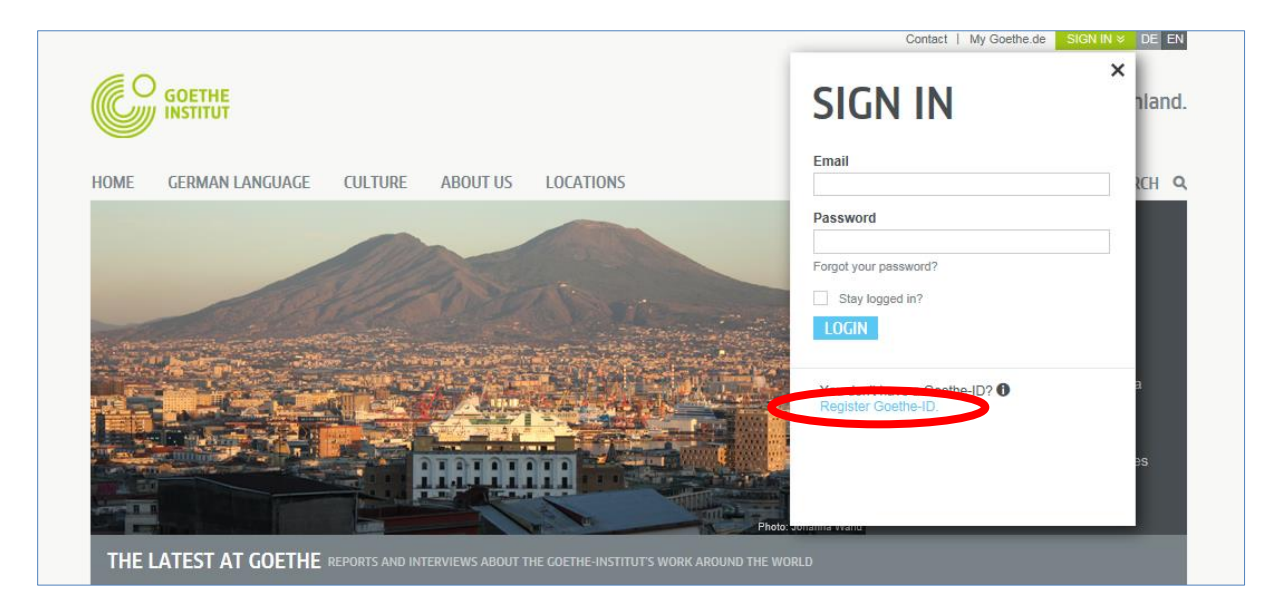

2. Indique aquí su dirección de correo electrónico, su contraseña (personal, elegida por usted) y su país. Haga clic en el casilla de control ( $\Box$ ) en "Condiciones de uso" y "Declaración de protección de datos". Con la cruz  $(\overline{x})$ , podrá confirmar que ha leído estos textos y está de acuerdo con su contenido. Finalice el proceso haciendo clic en **SIGN UP FOR A GOETHE ID**

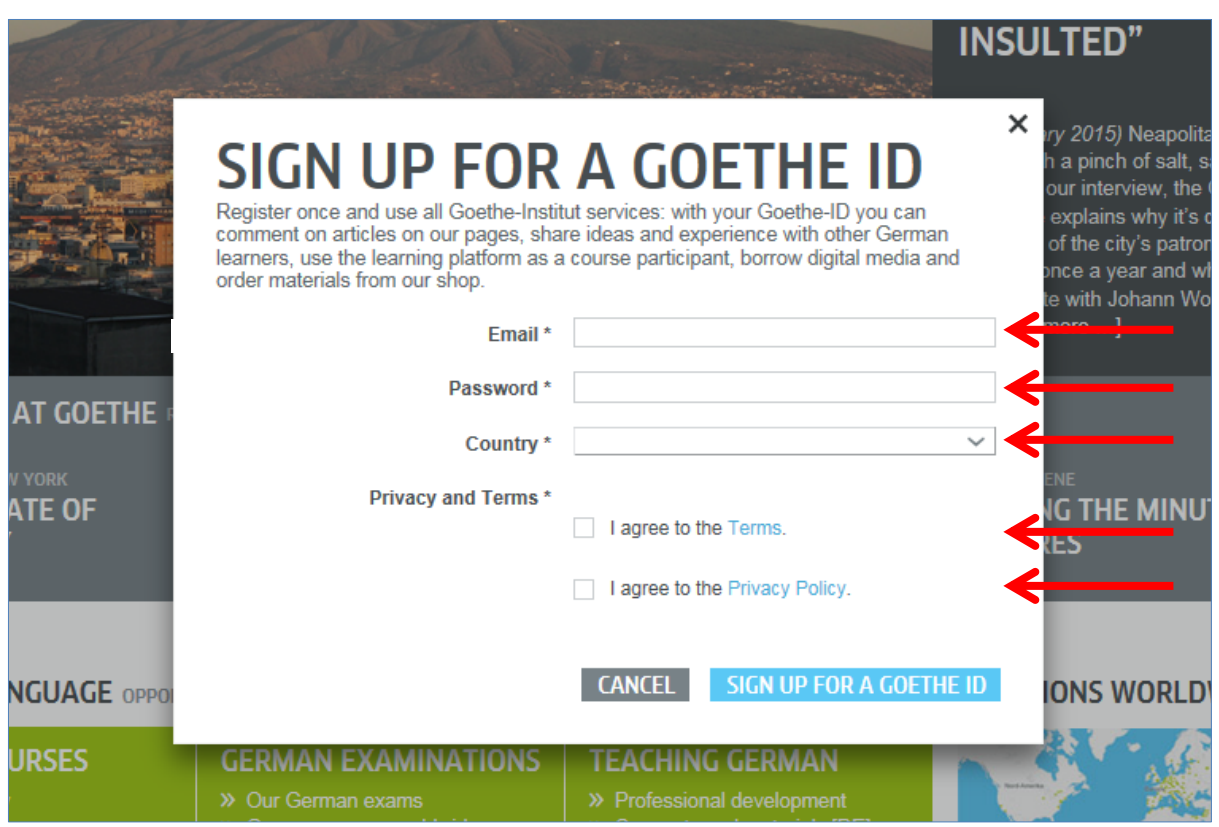

3. Ahora podrá ver la confirmación de que se ha registrado con éxito:

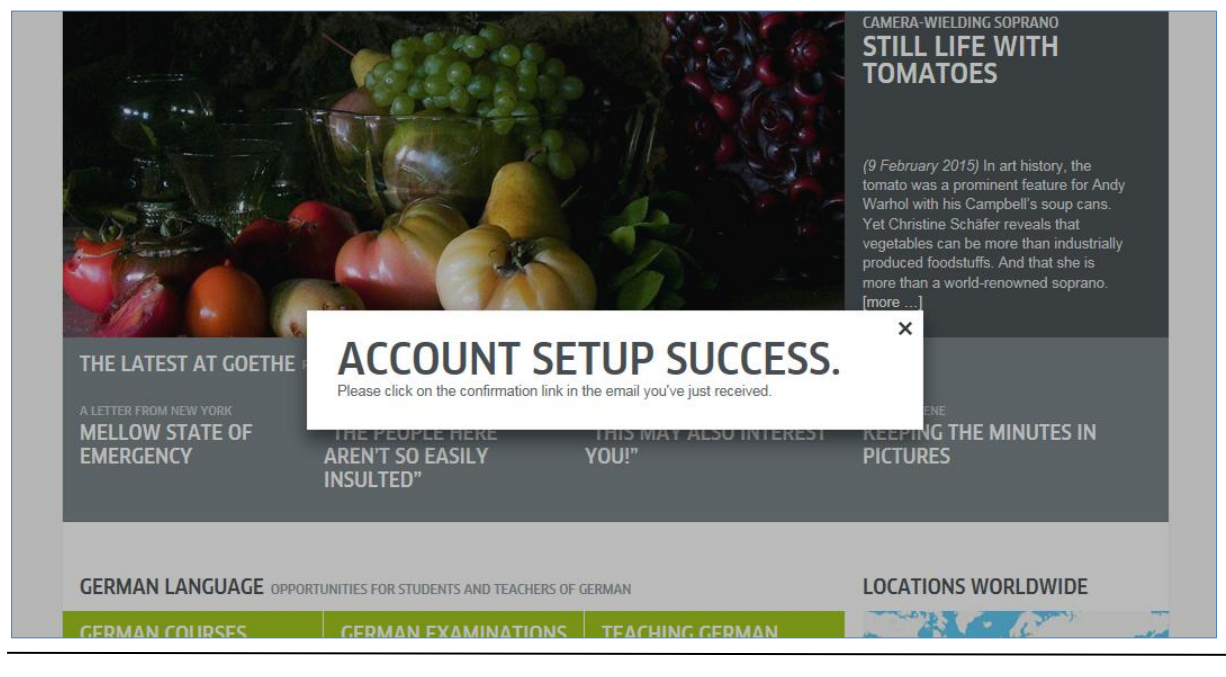

4. Compruebe si le ha llegado un mensaje de correo electrónico con el remitente "noReply-kdf"<sup>1</sup>

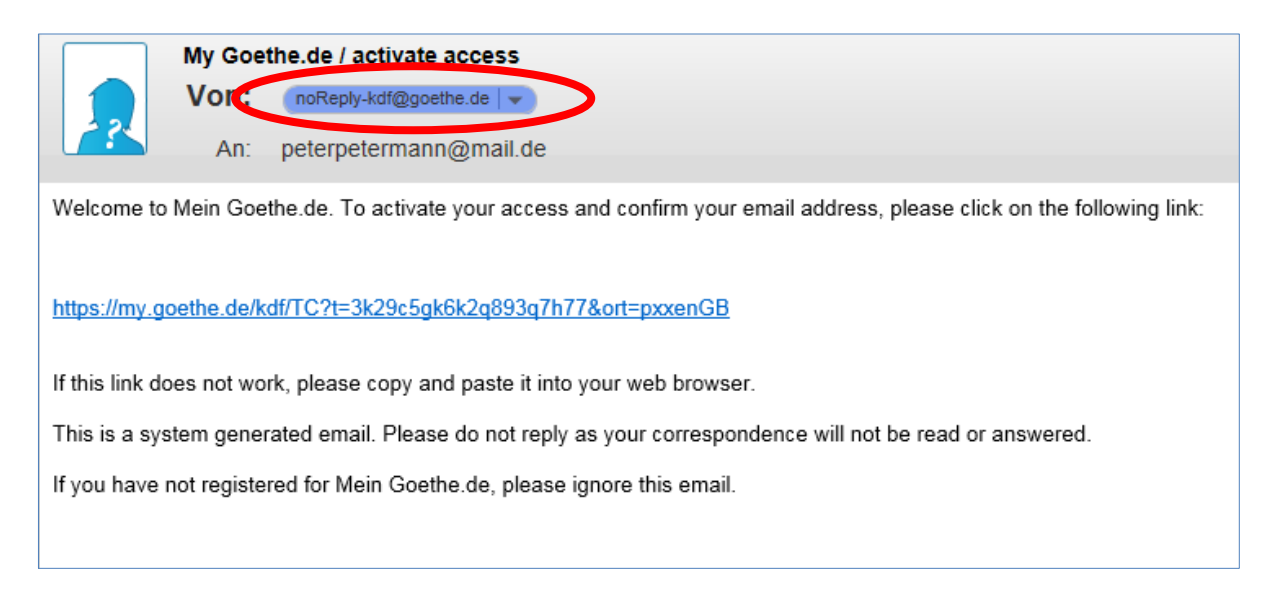

5. Abra el mensaje de correo electrónico con el asunto "My Goethe.de / activate access" y haga clic en el enlace de confirmación que contiene.<sup>2</sup>

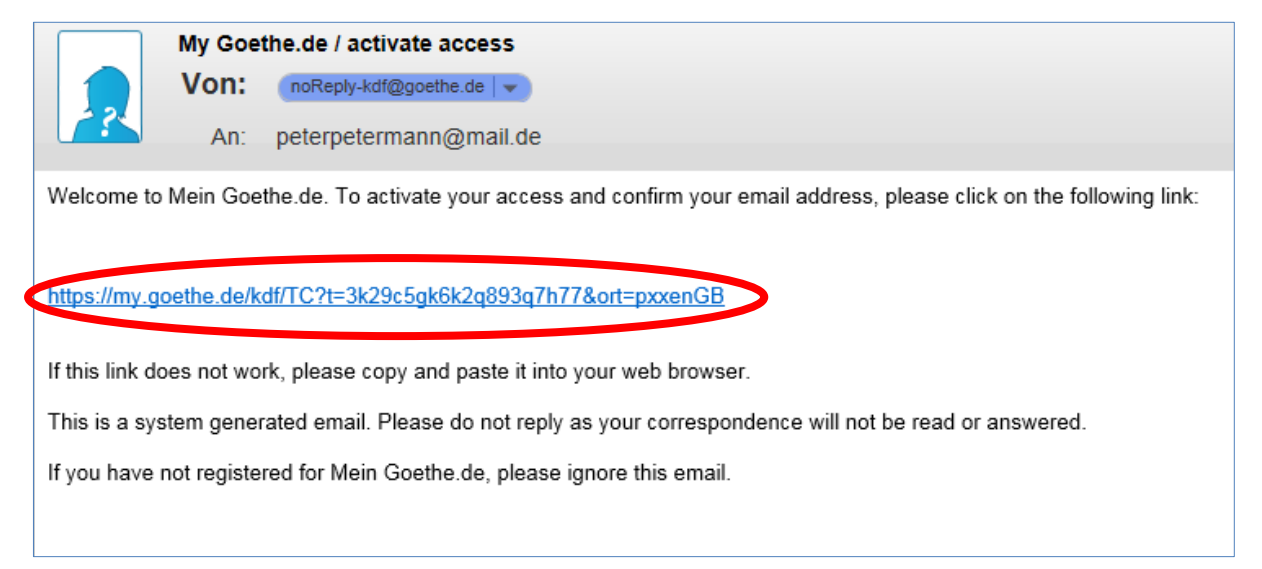

<sup>1</sup> <sup>1</sup> Solo nos es posible comprobar que el registro realmente se ha realizado desde la dirección indicada si enviamos el mensaje de correo electrónico.

<sup>2</sup> **Advertencia:** Si no tiene ningún mensaje del remitente [noReply-kdf@goethe.de](mailto:noReply-kdf@goethe.de) en su bandeja de entrada, puede ser porque:

Desde el punto de vista de su programa de correo y su proveedor, el mensaje de activación proviene de un remitente desconocido y su contenido es estándar. Con frecuencia, los mensajes con estas características no se entregan directamente. Mire en su programa de correo en la carpeta "Spam" o "Desconocido" (puede que tenga otro nombre), por si estuviera allí nuestro mensaje de activación.

<sup>-&</sup>lt;br>Si no encuentra el mensaje, probablemente haya escrito mal su dirección de correo electrónico. Regístrese de nuevo en MeinGoethe.de. Si ya ha recibido el mensaje de que la dirección ya está registrada, hay otro error. Diríjase a la oficina de cursos de idiomas o a su profesor.

6. Se abre una máscara que ya conoce. Indice su dirección de correo electrónico y su contraseña y haga clic en **LOGIN**.

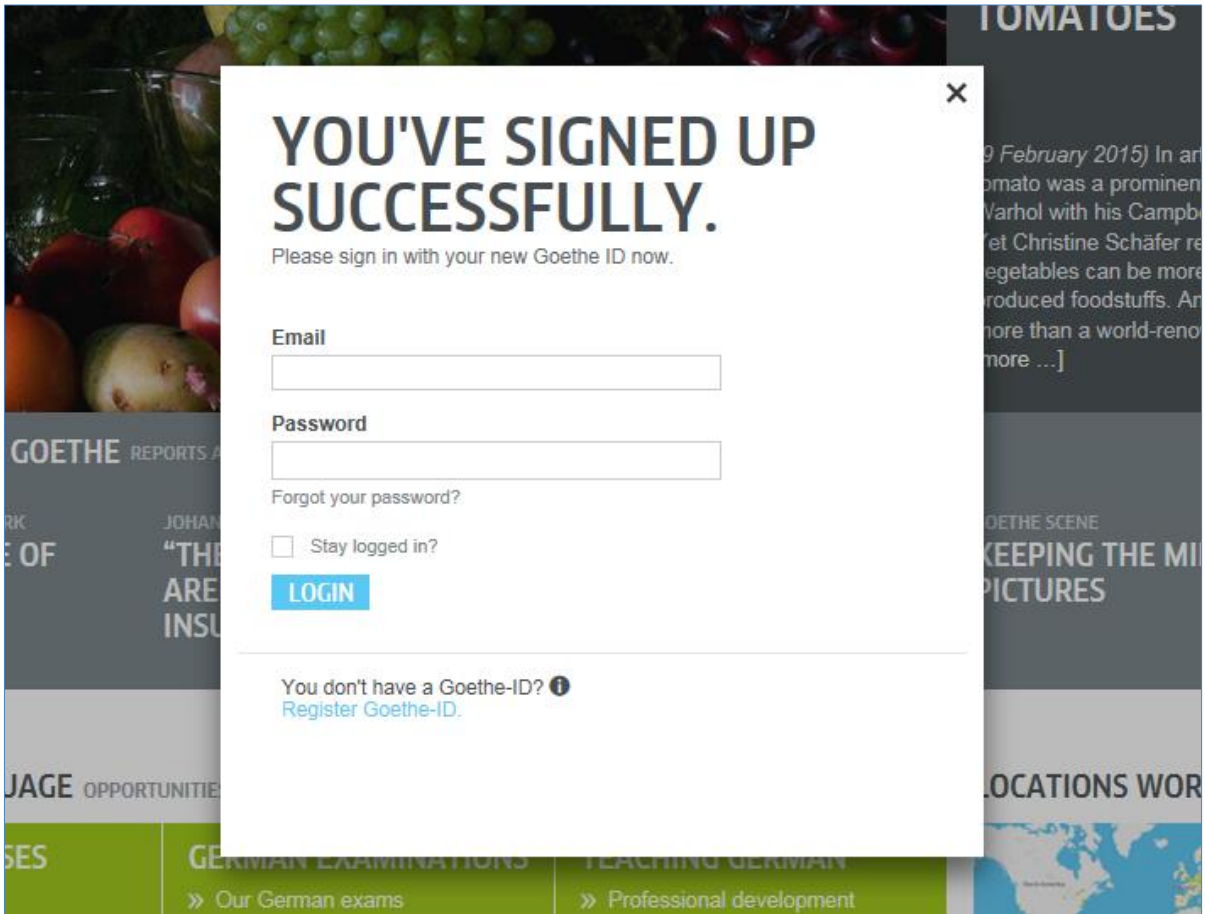

7. Haga clic en su nombre de usuario...

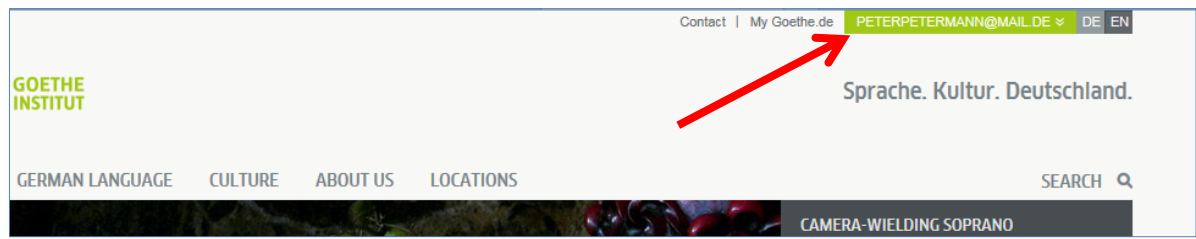

## … y a continuación en **MY GOETHE.DE**

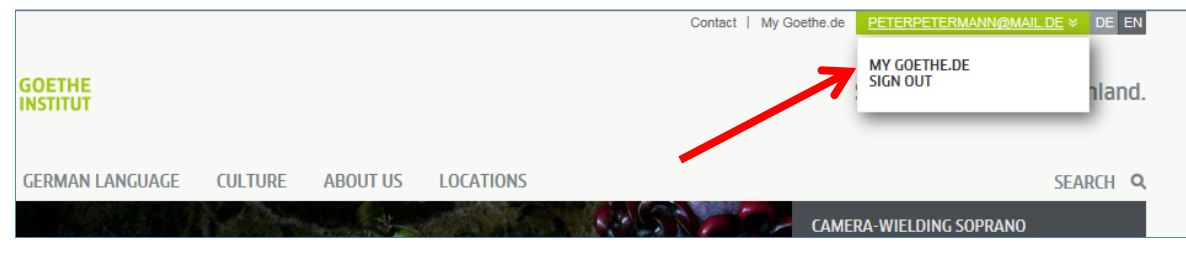

- 8. Accederá a su página de inicio, que ahora podrá personalizar: Aquí puede editar su perfil personal, abonarse al boletín de noticias del Goethe-Institut sobre diferentes áreas de interés, registrarse en diferentes comunidades y configurar su idioma preferido.
- 8.1. **Mi perfil**: si hace clic en "**MY PROFILE**"…

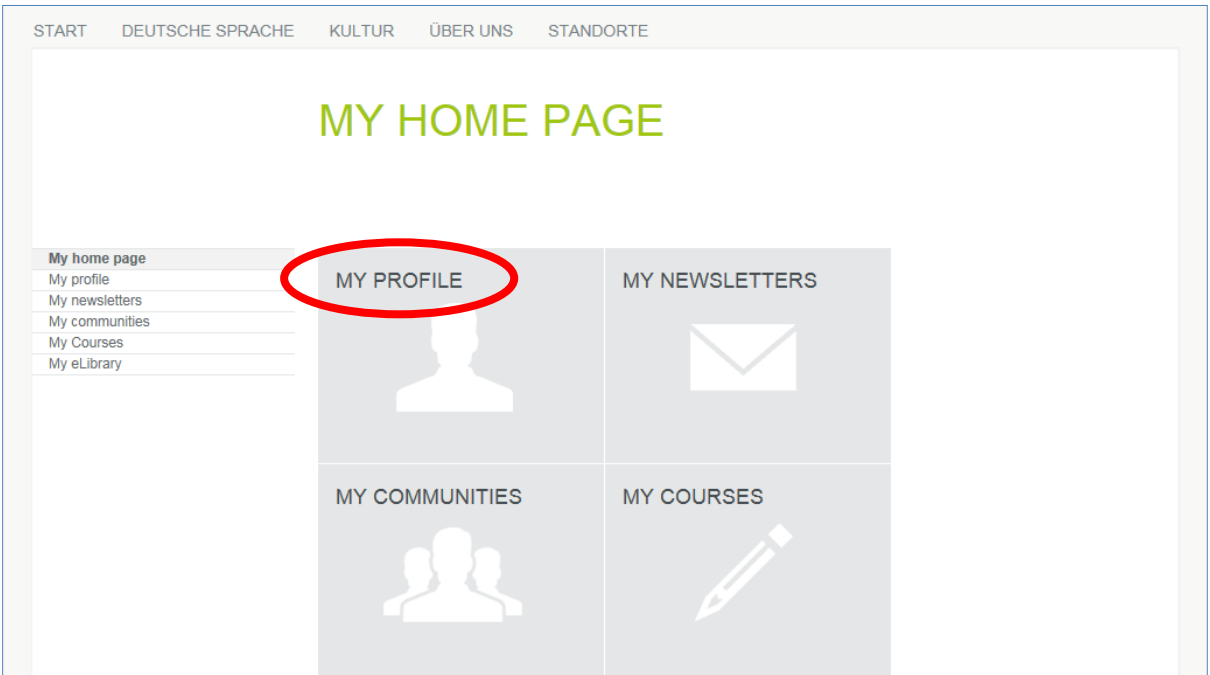

… verá el siguiente submenú.

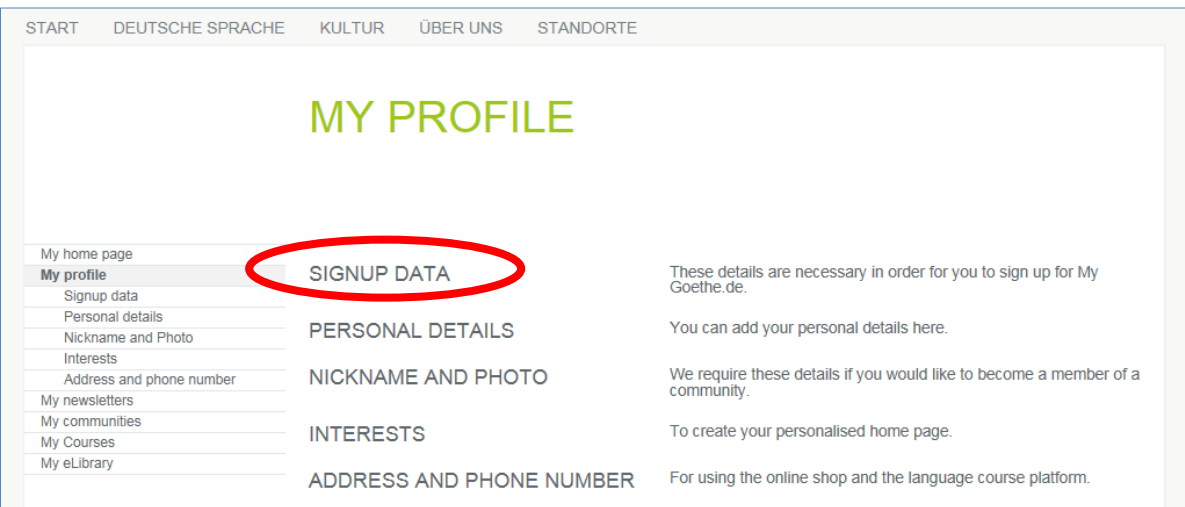

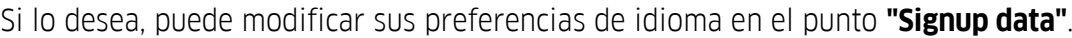

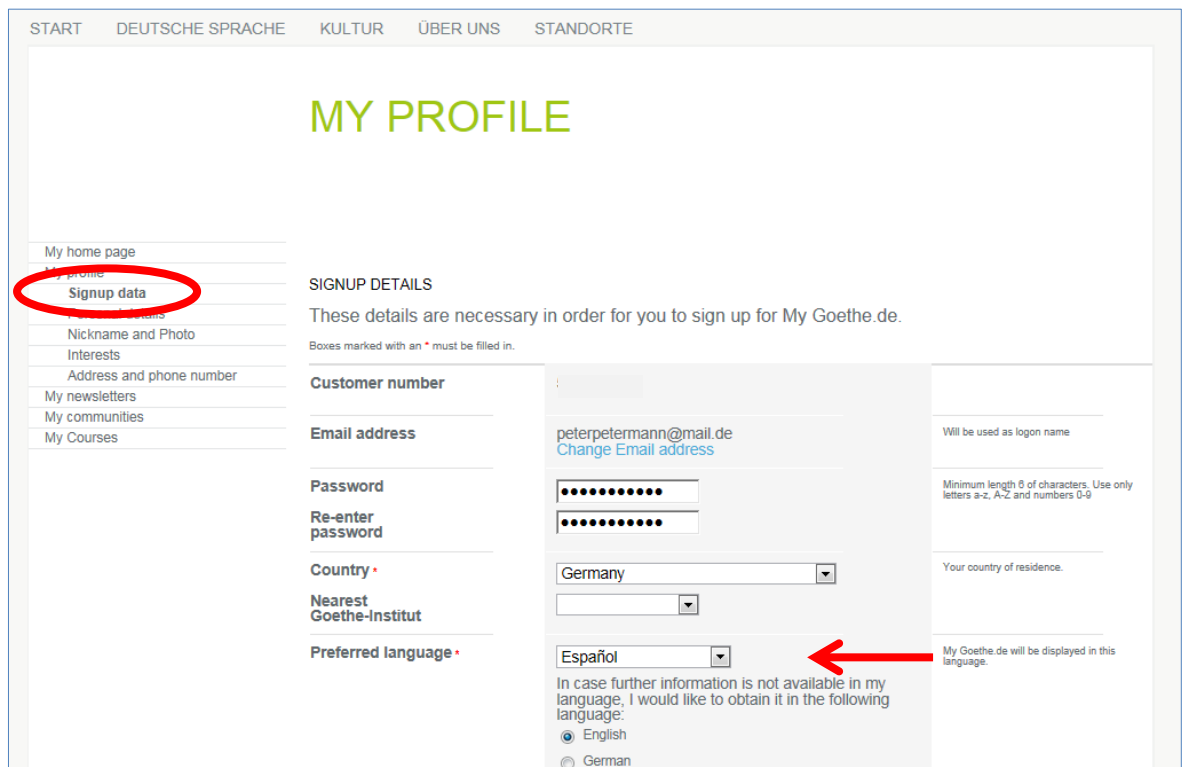

Edite en **"Datos personales"** al menos los campos Tratamiento, Nombre y Apellidos, los otros datos son opcionales.

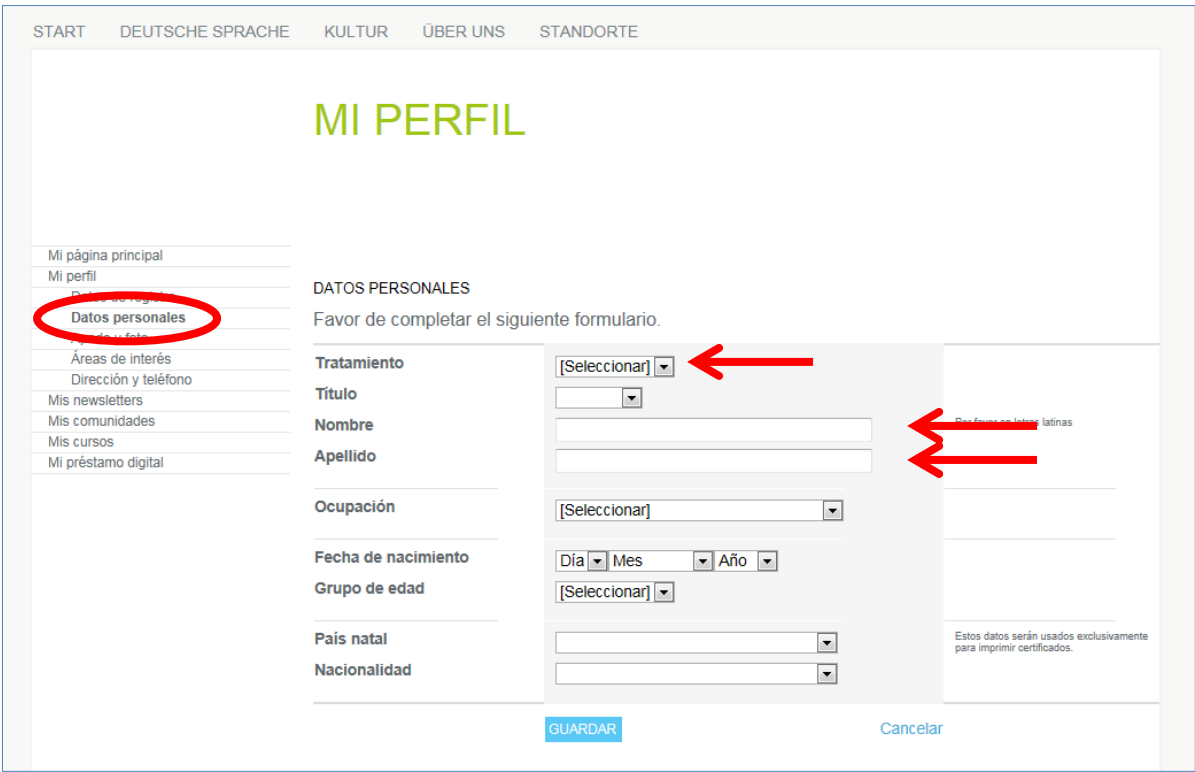

## 8.2. **Mis cursos**: Al hacer clic en "**Mis cursos**"…

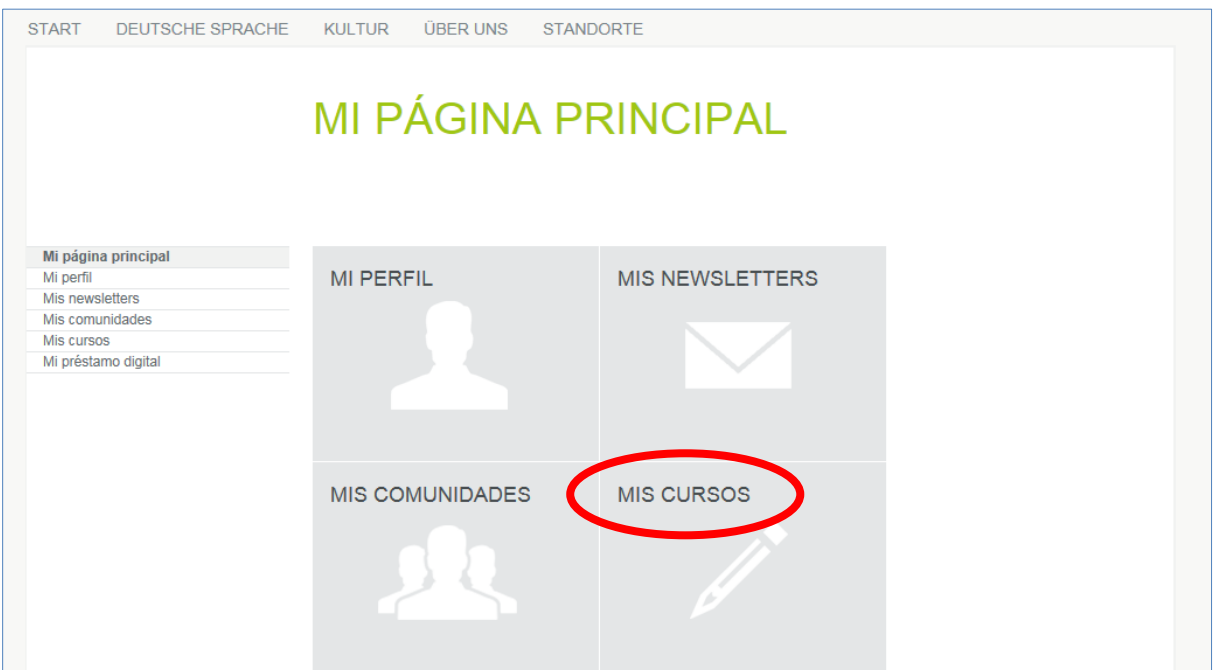

… podrá ver la página "Cursos activados" con el campo "**Código de registro**". Introduzca allí el código de registro que habrá recibido de su profesor/a o la oficina de cursos de idiomas.

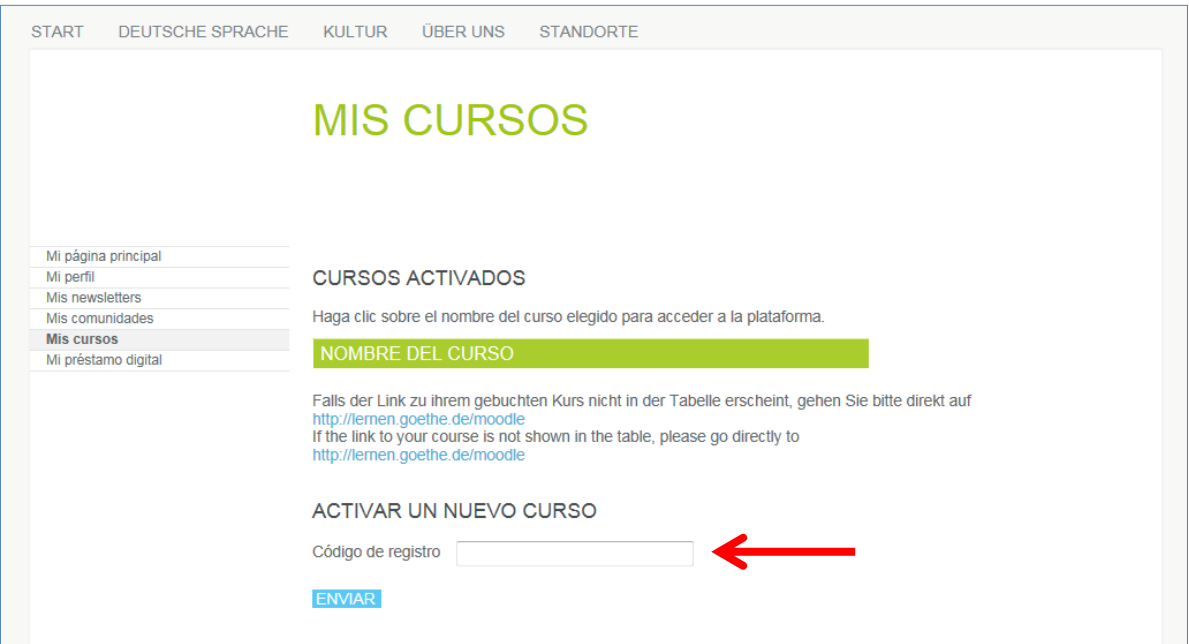

9. Después de hacer clic en "Enviar", podrá ver la confirmación de su registro y el enlace a su curso. Haga clic en el enlace para acceder a su aula virtual online.